## 3) คลิก **ยืนยันการส่ง**

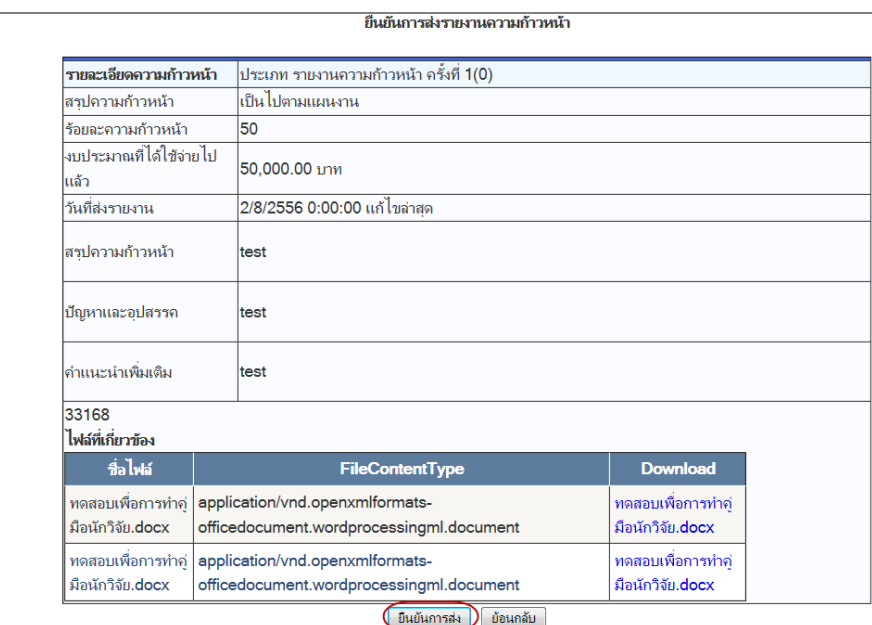

ภาพที่ 50 แสดงการยืนยันการส่งรายงานความก้าวหน้า

เมื่อยืนยันการส่งรายงานความก้าวหน้า โครงการจะอยู่ในขั้นตอนของผู้ประสานหน่วยงาน (สถานะงานตรวจสอบ รายงานความก้าวหน้า) หากต้องการรายงานความก้าวหน้าครั้งต่อไป หรือรายงานฉบับสมบูรณ์ ให้ติดต่อผู้ประสานหน่วยงาน เพื่อส่งโครงการกลับมาอยู่ในขั้นตอนอยู่ระหว่างดำเนินการ

**5.3 รายงานฉบับสมบูรณ์**หัวหน้าโครงการวิจัยสามารถรายงานฉบับสมบูรณ์ได้เมื่อโครงการอยู่ในขั้นตอน "โครงการที่ ้อยู่ระหว่างดำเนินการ" (หากโครงการไม่ได้อยู่ในขั้นตอนอยู่ระหว่างดำเนินการ <sup>์</sup> ให้ติดต่อผู้ประสานหน่วยงาน) โดยในหน้า ี ดำเนินการ คลิกเลือกที่ <mark>รายงานฉบับสมบูรณ์</mark> และคลิก <mark>ดำเนินการ</mark> จากนั้นขั้นตอนการกรอกจะเหมือนกับการรายงาน ความก้าวหน้า

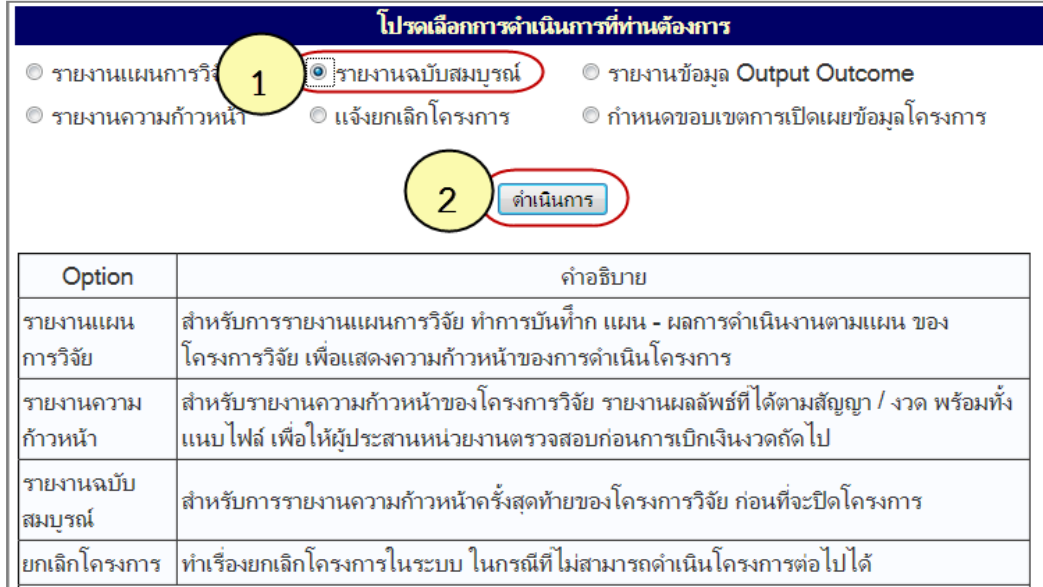

ภาพที่ 51 หน้าด าเนินการ รายงานฉบับสมบูรณ์

เมื่อยืนยันการส่งรายงานฉบับสมบูรณ์แล้ว โครงการจะอยู่ในขั้นตอน "โครงการที่อยู่ในขั้นตอนของผู้ประสาน หน่วยงาน" (สถานะงานตรวจสอบรายงานฉบับสมบูรณ์) เมื่อผู้ประสานหน่วยงานตรวจสอบรายงานฉบับสมบูรณ์และดำเนินการ ปิดโครงการแล้ว โครงการจะอยู่ในขั้นตอน "โครงการที่สิ้นสุดการดำเนินการแล้ว" (สถานะงานโครงการวิจัยเสร็จสิ้น)

**5.4 รายงานข้อมูล Output Outcome** เมื่อด าเนินโครงการแล้วเสร็จ หัวหน้าโครงการวิจัยสามารถรายงาน Output และ Outcome ที่ได้จากการวิจัยได้โดย จากหน้าด าเนินการ คลิกเลือกที่ **รายงานข้อมูล Output Outcome** และ คลิก **ด าเนินการ** จากนั้นกรอกรายละเอียดตามแบบฟอร์มและคลิก **บันทึกข้อมูล**

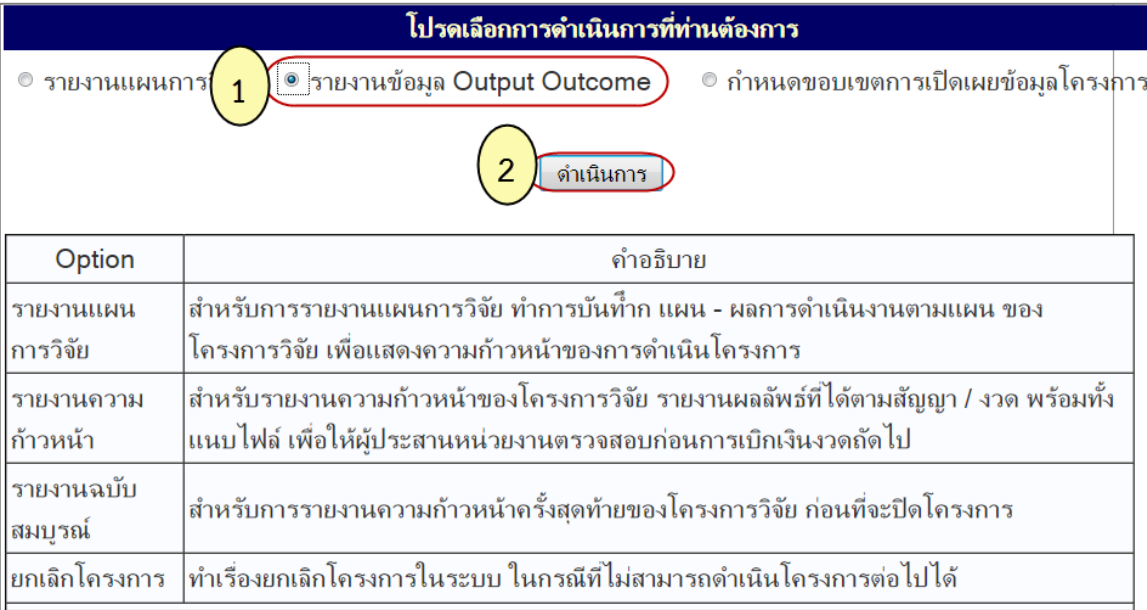

ภาพที่ 52 หน้าดำเนินการ รายงานข้อมูล Output Outcome

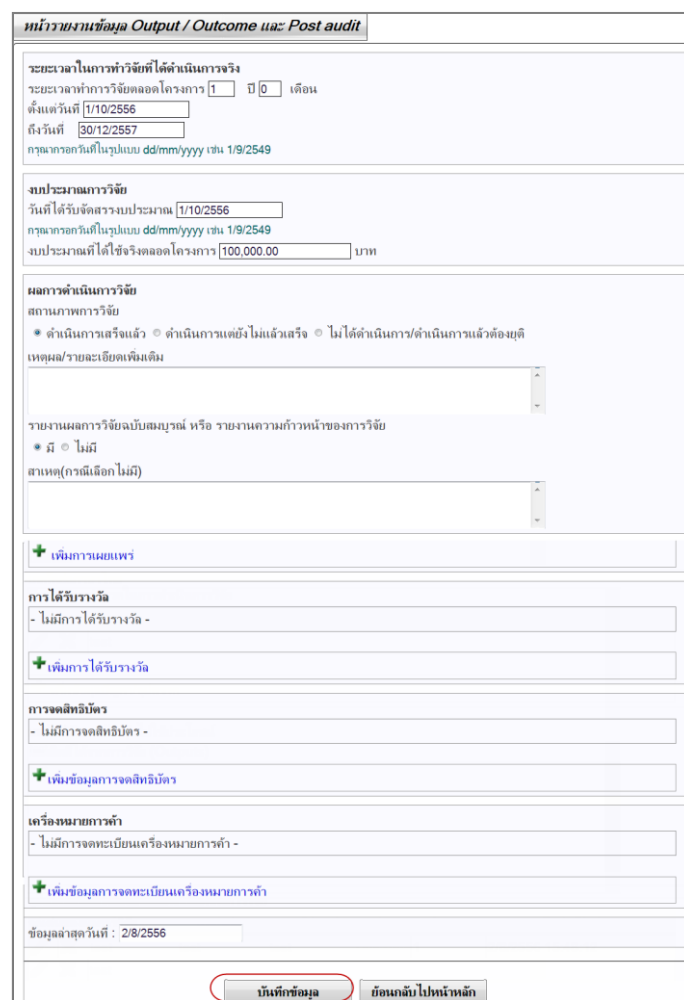

ภาพที่ 53 หน้ารายงาน Output Outcome (โดยสังเขป)

5.5 <u>กำ<mark>หนดขอบเขตการเปิดเผยข้อมูลโครงการ</mark> หั</u>วหน้าโครงการวิจัยสามารถกำหนดขอบเขตการเปิดเผยข้อมูล โครงการของนักวิจัยเอง โดยกำหนดเพื่อให้ระบบแสดงข้อมูลเพิ่มเติมในหน้าค้นหาโครงการวิจัยที่อยู่ระหว่างดำเนินการ-เสร็จสิ้น ([http://nrpm.nrct.go.th/NewInterface/DefaultSearchOn.aspx\)](http://nrpm.nrct.go.th/NewInterface/DefaultSearchOn.aspx) จากเดิมที่เปิดเผยอยู่แล้ว 5 ขอบเขตพื้นฐาน คือ ชื่อ โครงการ ชื่อนักวิจัย หน่วยงานเจ้าของโครงการ วัตถุประสงค์และงบประมาณ (เปิดเผยเฉพาะโครงการที่ได้รับจัดสรร ึ่งบประมาณแผ่นดิน) วิธีการกำหนดขอบเขตการเปิดเผยข้อมูลโครงการคือ ในหน้าดำเนินการ คลิกเลือกที่ <u>กำ**หนดขอบเขตการ**</u> <u>เปิ<mark>ดเผยข้อมูลโครงการ</mark> และคลิก <mark>ดำเนินการ</mark> จากนั้นเลือกขอบเขตการเปิดเผยข้อมูลโครงการ และคลิก <u>บันทึกข้อมูล</u></u>

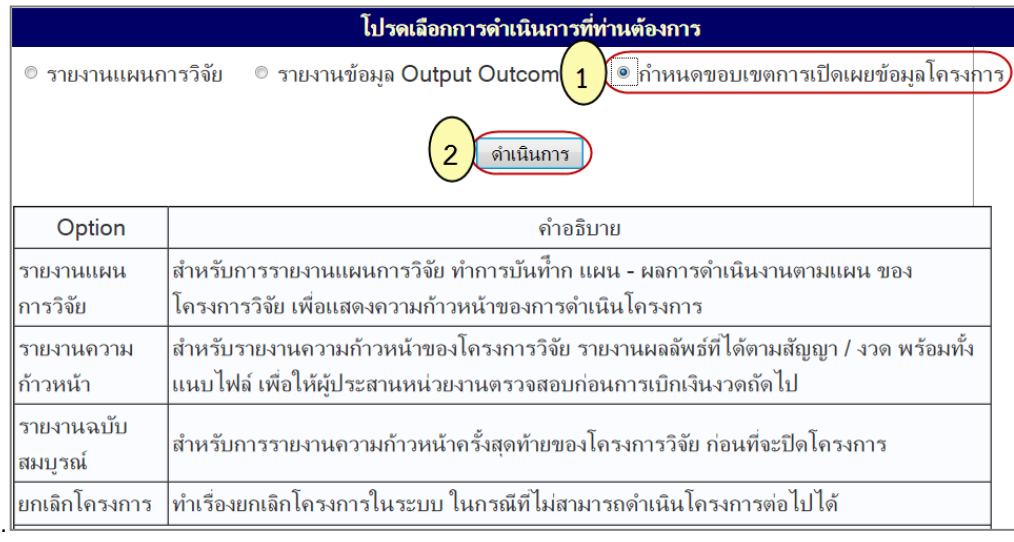

## ภาพที่ 54 หน้าด าเนินการ ก าหนดขอบเขตการเปิดเผยข้อมูลโครงการ

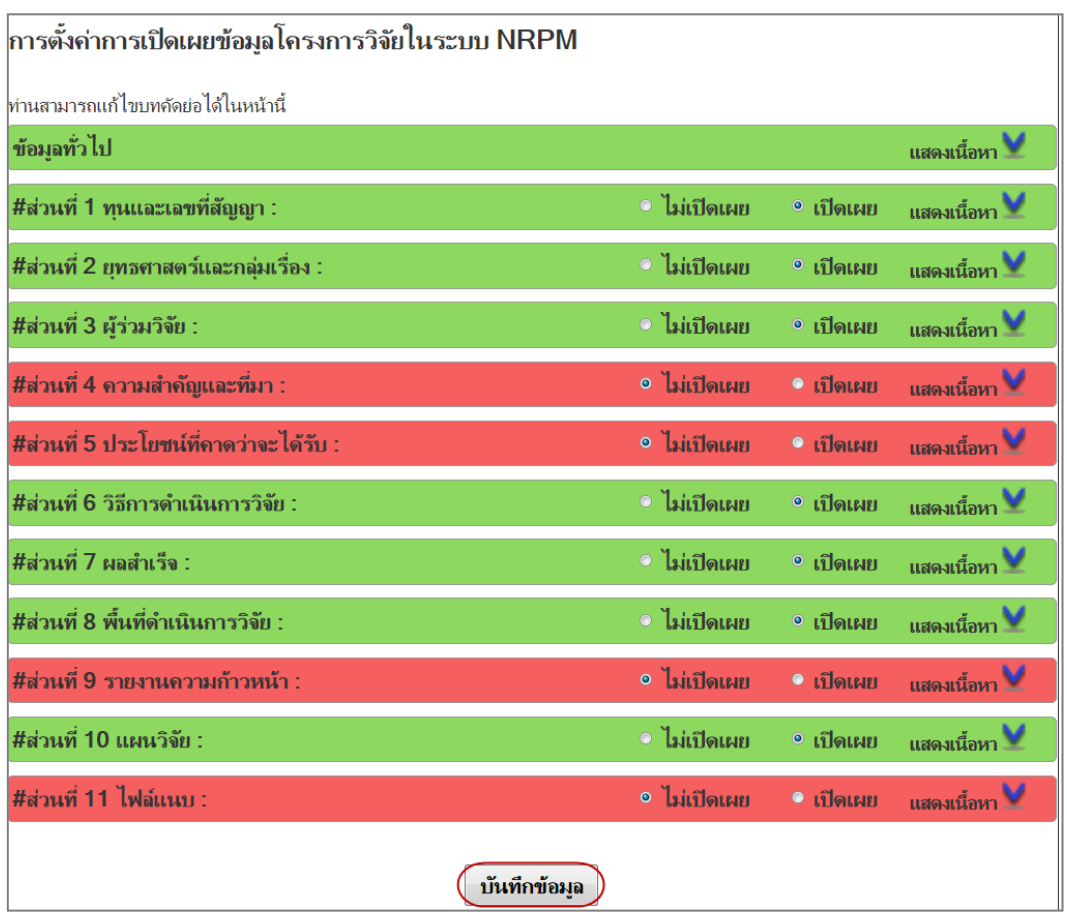

ภาพที่ 55 หน้าการตั้งค่าการเปิดเผยข้อมูลโครงการวิจัยในระบบ NRPM

**5.6 แจ้งยกเลิกโครงการ** หัวหน้าโครงการวิจัยสามารถแจ้งยกเลิกโครงการได้โดย จากหน้าด าเนินการ คลิกเลือกที่ <u>ียกเลิกโครงการ</u> และคลิก <u>ดำเนินการ</u> จากนั้นกรอกรายละเอียดเกี่ยวกับการยกเลิกโครงการ และคลิกปุ่ม <u>ยืนยันการยกเลิก</u> **โครงการ**

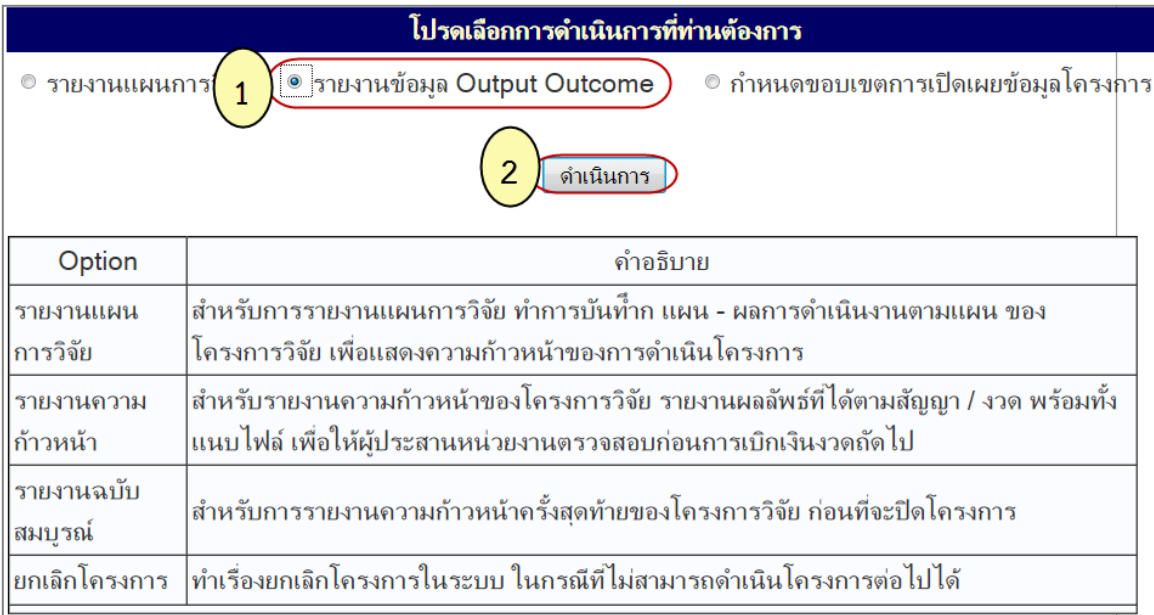

## ภาพที่ 56 หน้าด าเนินการ แจ้งยกเลิกโครงการ

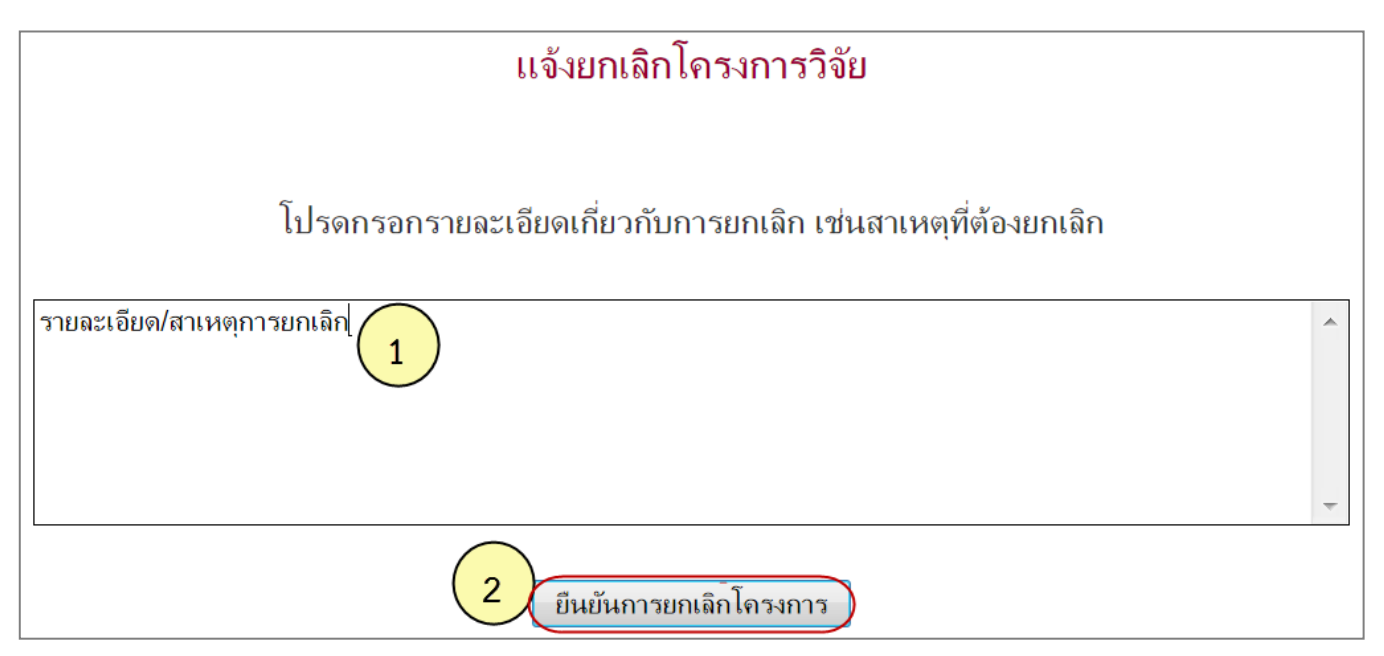

ภาพที่ 57 หน้าแจ้งยกเลิกโครงการ

เมื่อแจ้งยกเลิกโครงการแล้ว โครงการดังกล่าวจะอยู่ในขั้นตอน "โครงการที่อยู่ในขั้นตอนของผู้ประสานหน่วยงาน" สถานะงานรอยืนยันการยกเลิกโครงการ และเมื่อผู้ประสานหน่วยงาน**ยืนยันการยกเลิกโครงการ**แล้ว โครงการจะอยู่ในขั้นตอน "โครงการที่สิ้นสุดการดำเนินการแล้ว" สถานะงานยกเลิกโครงการ